### HOW TO SIGN UP FOR *e*STATEMENTS

There are two ways to sign up for *e*Statements. Customers who use Greenfield Savings Bank's Online Banking can enroll after logging in and will enjoy easy access to their *e*Statements thereafter. Customers who do not currently bank online can sign up using the *e*Statements web portal.

#### **1. FOR ONLINE BANKING USERS**

Using your computer, log in to **Online Banking** at www.greenfieldsavings.com with your current Username and Password.

- 1. Go to the **Profile** link in the upper right-hand corner of the screen, and select the **Manage Statements** tab.
- 2. The **eStatements Enrollment**  screen appears. At the bottom left-hand corner, click the **eSign Document link** to reveal an **eSign Confirmation Code.**

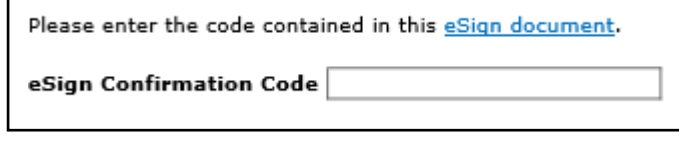

*Screenshot of the link to the code at the bottom left-hand corner of the screen.*

**2**

- 3. Enter the eSign Confirmation Code in the box, then click the **"I Agree"**  button.
- 4. Select which account(s) should be enrolled in *e*Statements, and click **Next**.
- 5. Review the confirmation screen and your user information. Then click **Enroll**.
- 6. You're all set! You'll receive an email at the address designated during the enrollment process when your first *e*Statement(s) are ready to view.

# SEE LAST PAGE FOR POST-ENROLLMENT LOG-IN INSTRUCTIONS

### **2. FOR NON-ONLINE BANKING USERS**

- 1. Using your computer, navigate to www.greenfieldsavings. com and click the **eStatement Portal** button on the home page.
- 2. Click the **Sign Up for eStatements** link.
- 3. The **eStatements Enrollment**  screen appears. At the bottom left-hand corner, click the **eSign Document link** to reveal an **eSign Confirmation Code**.

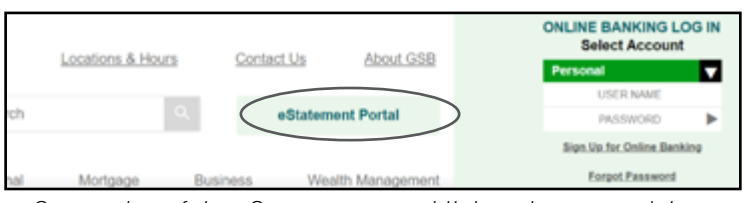

*Screenshot of the eStatement portal link at the upper-right of the Greenfield Savings Bank home page.*

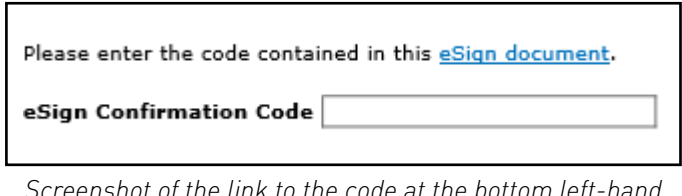

*Screenshot of the link to the code at the bottom left-hand corner of the screen.*

**3**

- 4. Enter the eSign Confirmation Code in the box, then click the **"I Agree"**  button.
- 5. Select which account(s) should be enrolled in *e*Statements, and click **Next**.
- 6. Create a **User Name** and **Password**, and confirm the **email address** to be used to access your *e*Statements.
- 7. Review the confirmation screen and your user information. Then click **Enroll**.
- 8. Immediately **sign in** to your *e*Statements using the User Name and Password that was just created.
- 9. You'll be prompted to **create five security questions and answers** that will be used any time you need to request a password reset. Click **Submit**.
- 10.You're all set! You'll receive an email at the address designated during the enrollment process when your first *e*Statement(s) are ready to view.

# SEE LAST PAGE FOR POST-ENROLLMENT LOG-IN INSTRUCTIONS

### HOW TO LOG IN TO VIEW YOUR *e*STATEMENTS

### **ONLINE BANKING USERS**

1. Log in to **Online Banking** at at www.greenfieldsavings.com.

*menu.*

- 2. **Select an account** that uses eStatements from the drop-down menu on the Home Page.
- 3. Click the **Documents**  link from the secondary menu.
- 4. The *e*Statement portal will open, and you can view or download all available *e*Statements.

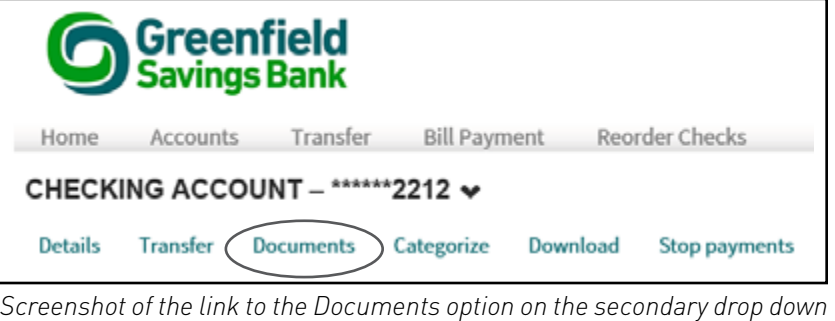

### *e***STATEMENTS WEB PORTAL USERS**

- 1. Go to www.greenfieldsavings.com and select the **eStatement Portal** button.
- 2. Log in using the **User Name** and **Password** created during the enrollment process.
- 3. The *e*Statement portal will open, and you can view or download all available *e*Statements.